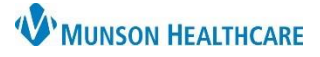

# Cerner PowerChart **EDUCATION**

### **Viewing Results Review**

1. Click on Results Review in the dark blue Menu.

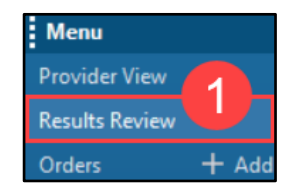

- 2. Select a tab to display the results in that category.
- 3. Tabs labeled Recent will display the last 7 days of results and tabs labeled Extended will display the last 18 months of results.
- 4. Select Table, Group or List to display Results in the specified format.
- 5. Select a result category from the Navigator within a specific tab to move the sheet.
- 6. Use the arrows on the left and right end of the search criteria bar to move in weekly or monthly increments.
- 7. The Show more results icon highlights to indicate there are more results to view for the selected set timeframe. If all the data is showing for the set timeframe, the button is dithered.

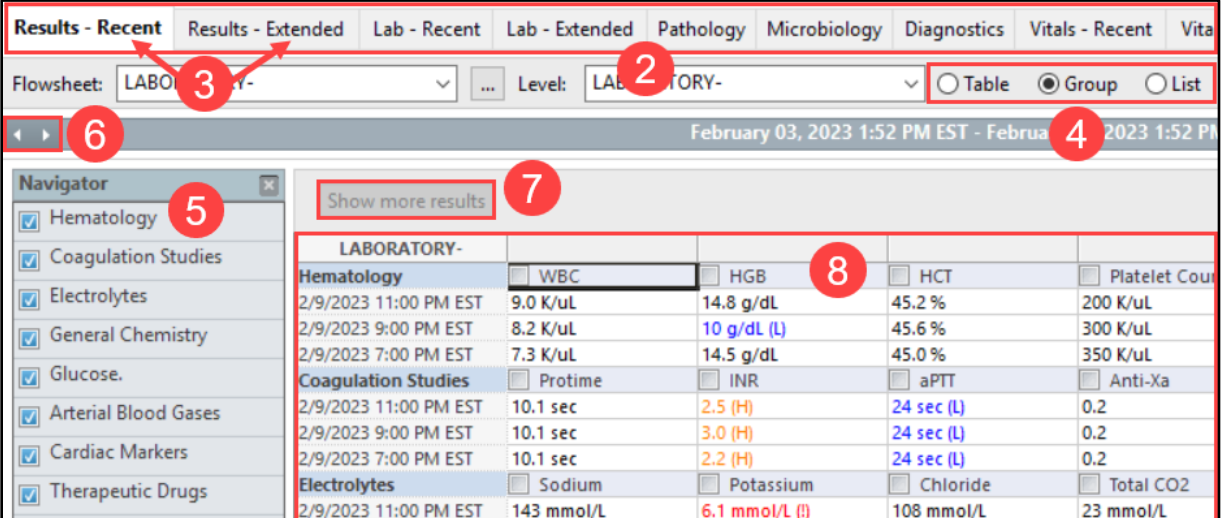

- 8. Results are displayed. Results can be color-coded and have indicators. For a legend:
	- a. Click Options in the top toolbar.
	- b. Select Result Legend.
	- c. Results Legend displays.

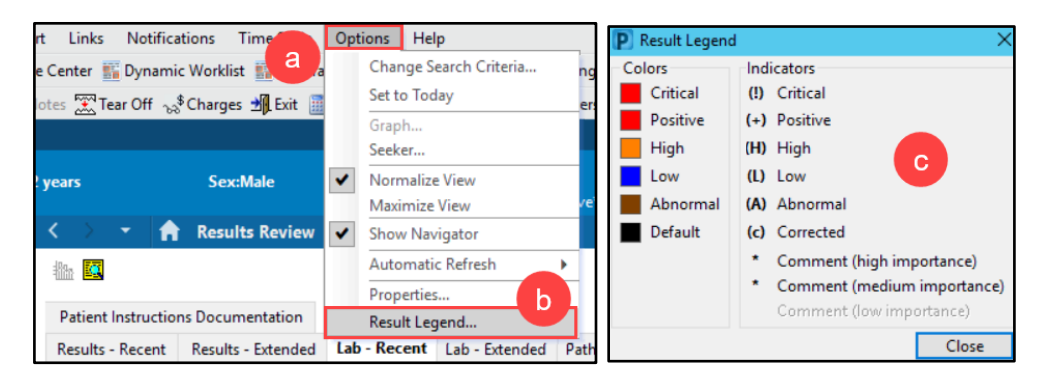

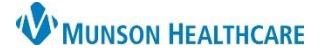

# Cerner PowerChart **EDUCATION**

#### **Viewing Result Details**

Results are displayed in each cell. To view more details:

- 1. Double-click on the cell to open the Result Details window.
	- a. Normal and critical data ranges display, if applicable.

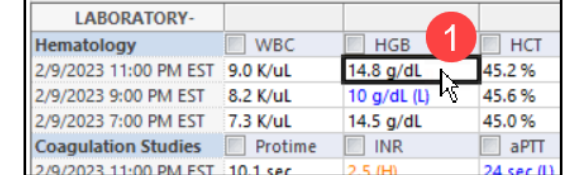

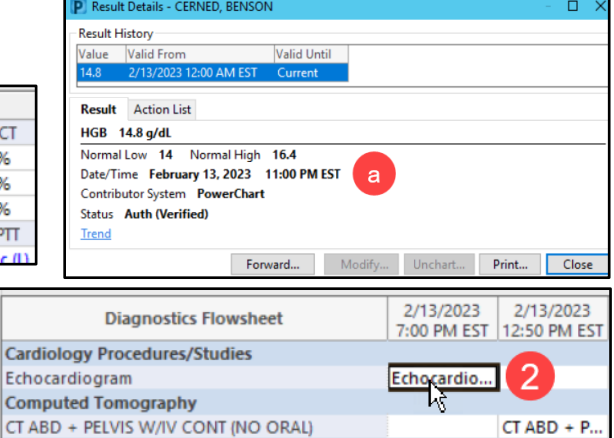

2. Double-click on a cell to open a report, if applicable.

#### **Change Search Criteria**

The search criteria bar allows the provider to change the result display to specify the number of results, dates, and years in the past. To change the search criteria for displaying results: **Patient Instructions Documentation** 

- 1. Right-click on the gray bar and select Change Search Criteria.
- 2. Change field as desired.
	- a. Clinical and Posting range: Sets a defined timeframe for which results are displayed. Modify date as needed.
	- b. Result count: Allows the user to choose a certain Number of Results and Year Results Limit to display.
	- c. Admission date to current date: Displays results since the patient's admission date to allow all the results for the current encounter to display.
- 3. Click OK.

Flowsheet: Quick Results Flowsheet v | ... Level: Quick Results Flowsheet Change Search Criteria Set to Today Navigator Show more results P Search Criteria Result Lookup ÷ From: 02/03/2023  $\frac{1}{2}$  ~ 1145  $\Rightarrow$  EST Clinical range To: 02/11/2023  $\frac{2}{7}$  ~ 1145  $\left| \frac{1}{x} \right|$  EST ◯ Posting range Number of results: 200 ○ Result count Year Result Limit:  $\vert$  1 ○ Admission date to current date Number of Hours Previous to the Admit Date: 0 З  $\overline{OK}$ Cancel

Results - Recent Results - Extended Lab - Recent Lab - Extended Pathology Microbiology

**Note**: Changes made with the search criteria bar last for the current session only.

# **Graphs**

To view a graph of a result trend:

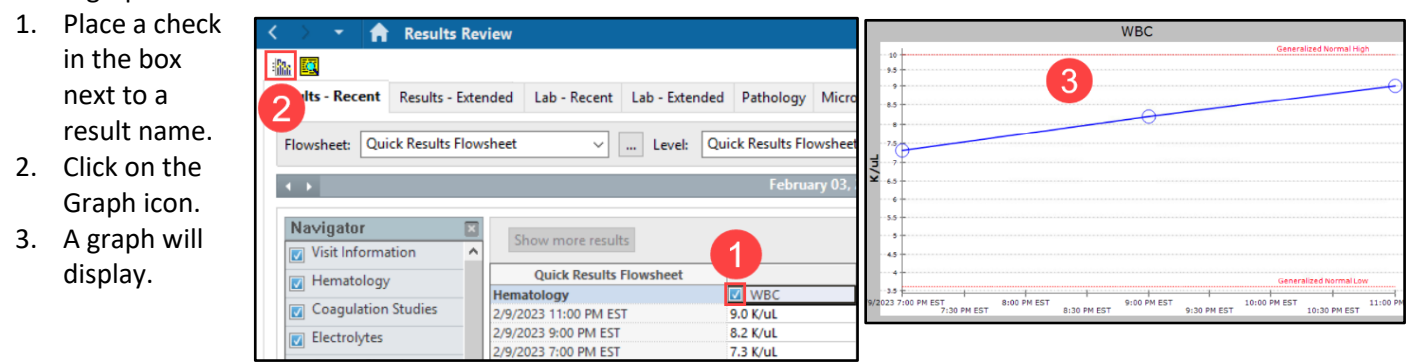